## **学生在线考试说明及注意事项**

**一、登录。**

学生在**电脑端使用谷歌浏览器**,登录学生平台,点击考试按钮,然后选择在线考 试,考生所有已安排考试的课程名称、有效时间会在页面展现,考生点击参加某门课程考试 按钮,这时会出现"考生考试诚信承诺书"弹窗,请认真阅读并点击同意。

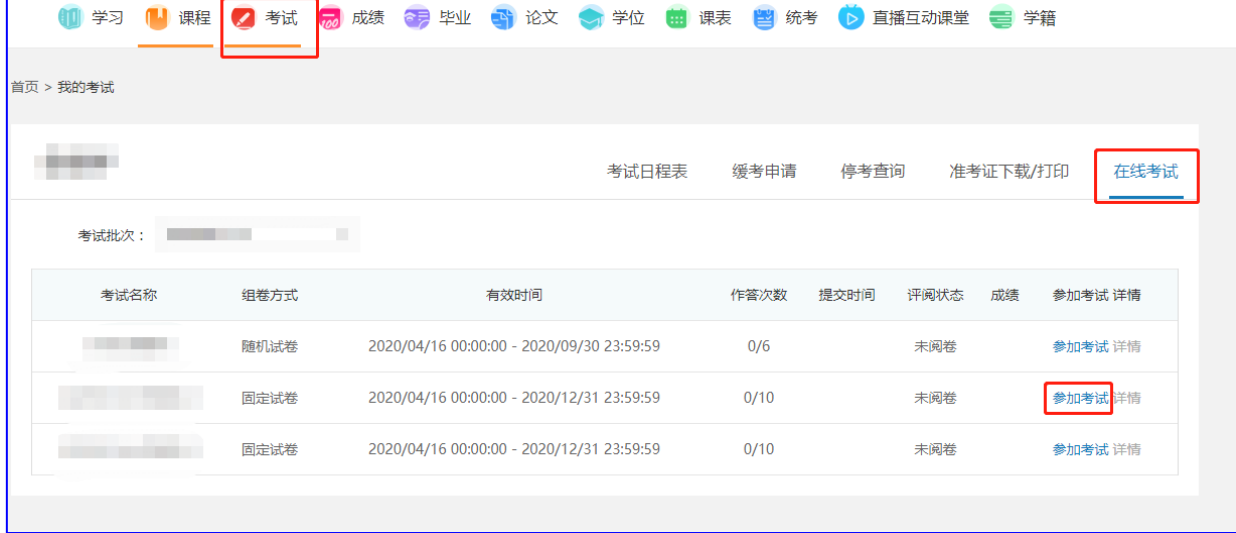

## **二、阅读考试须知。**

进行在线考试前,要仔细阅读考试须知,然后点击确定按钮。如果在规定时间内不能 答完,系统会自动交卷,所以进入考试后必须答完再交卷。

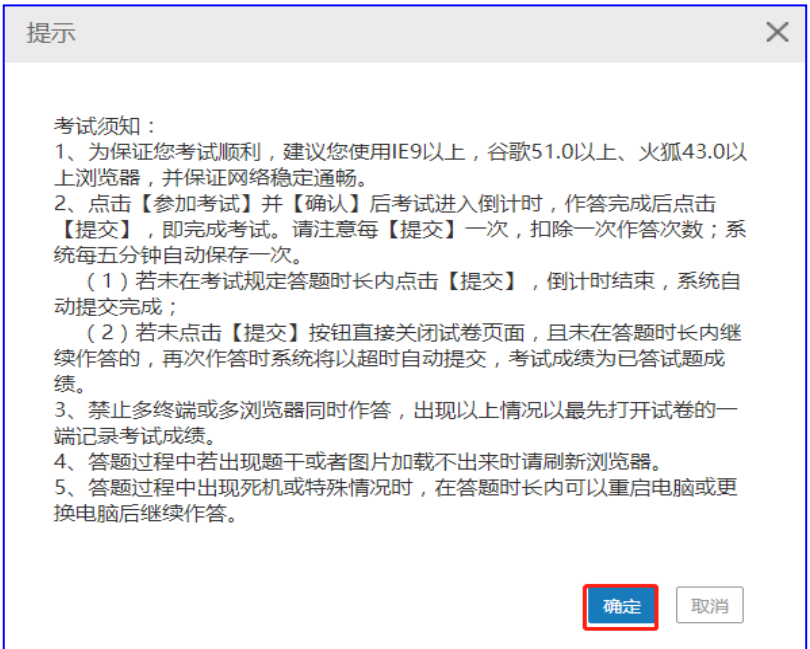

请考生尽量按照题号顺序答题,以免有疏漏。

**三、 答题:**

(一)、客观题答题。进行客观题(单选题、多选题)做题,点击选项前面的圆圈进行选择 即可。

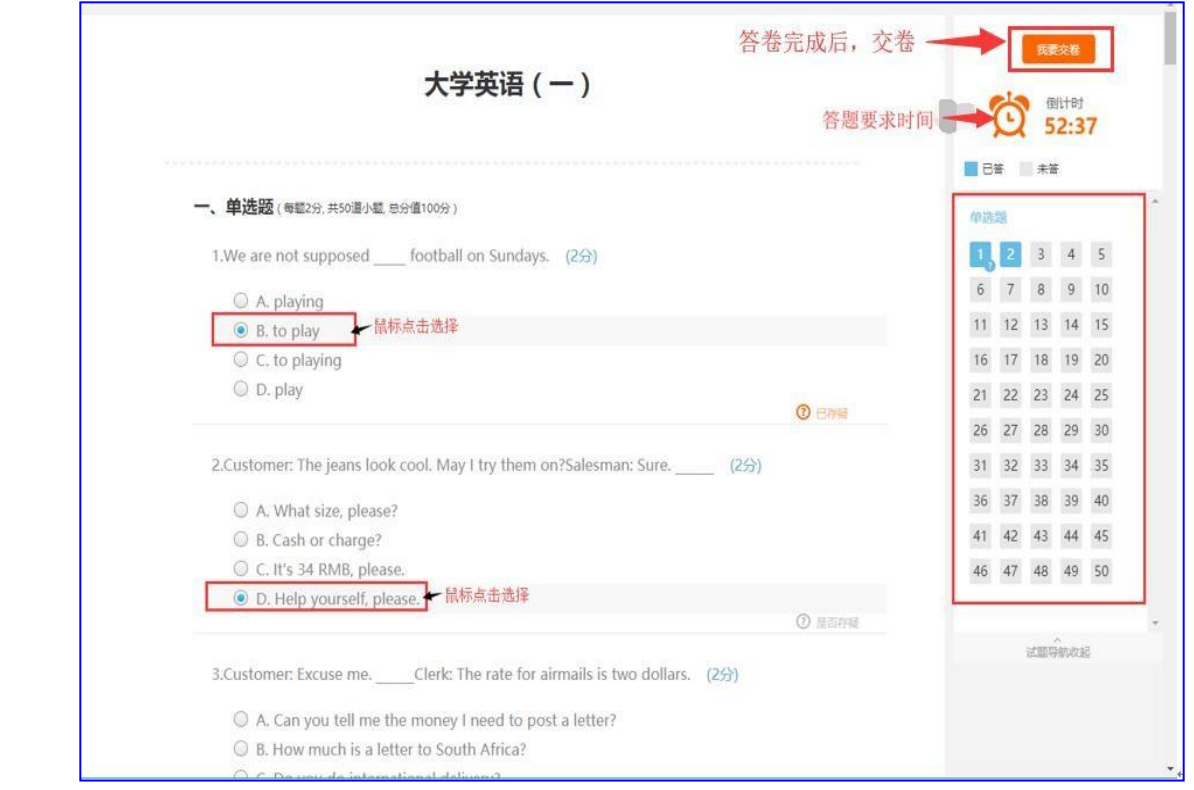

(二)、主观题答题。在主观题(填空、名词解释、简答题、计算题、论述题)作答时,可 以直接在答题框内输入文字,如果因为公式、符号等在电脑内无法找到,可以找白纸写上答 案, 用手机拍照后上传图片(微信图片或 qq 图片, 请事先在电脑上预先安装电脑微信、 qq, 微信图片上传至"我的文件传输助手", qq 图片上传"我的电脑"), 可以点击上传

图片的按钮 – 进行上传。每道试题分别会出现一个答题框,每道试题完成后,系统会自

## 动保存(每 5 分钟自动保存一次)。

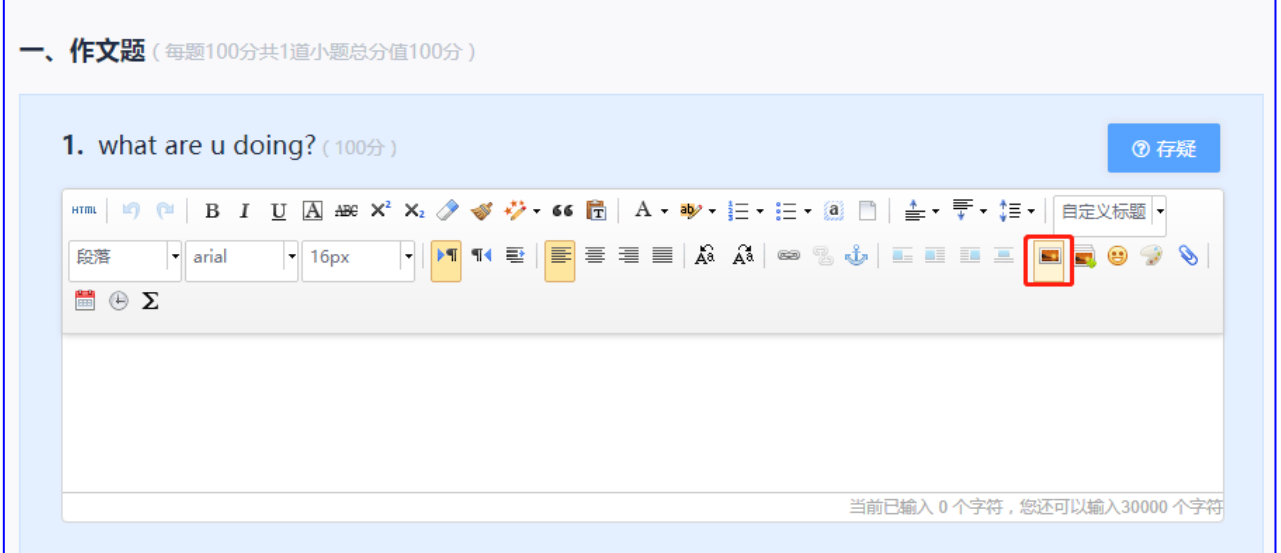

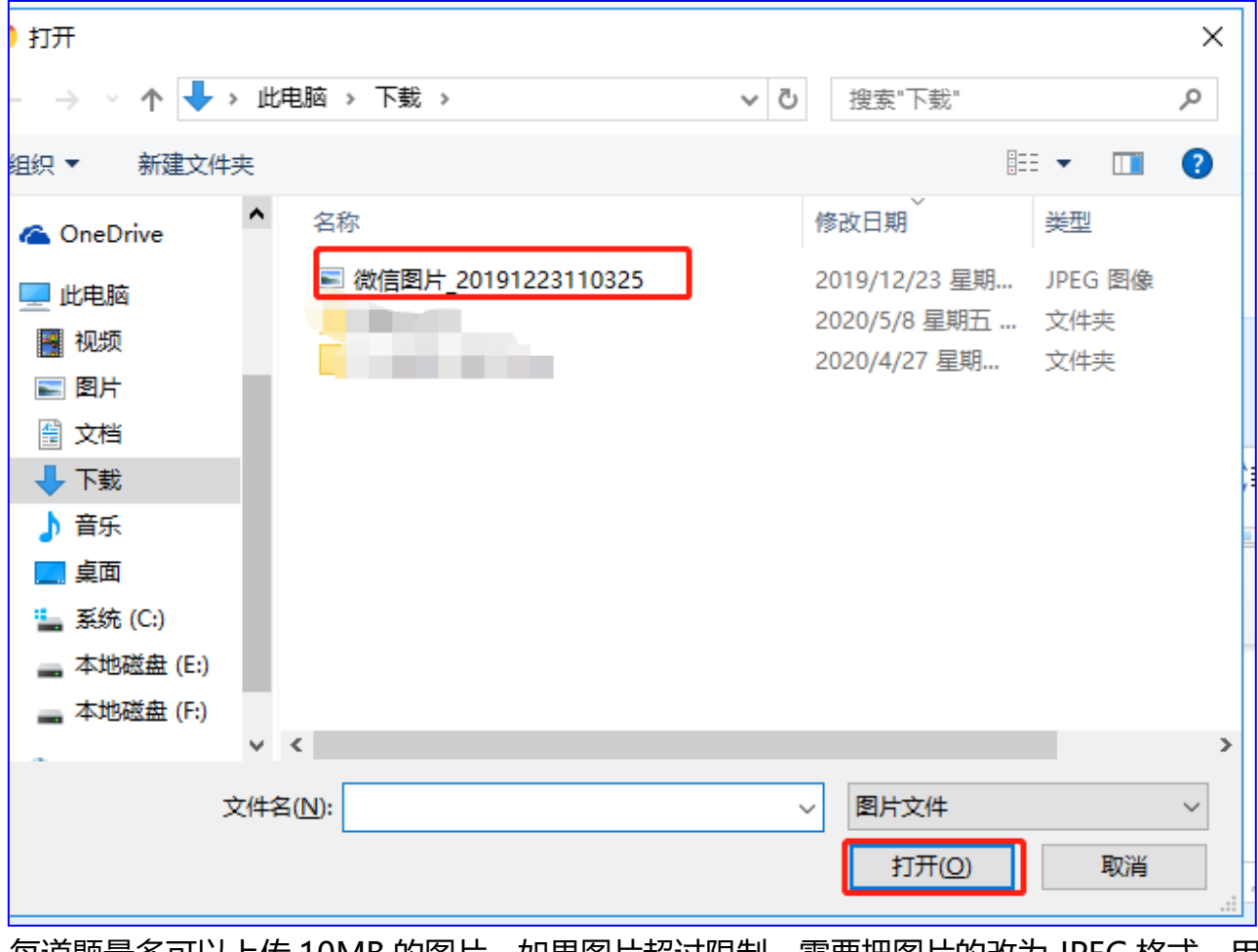

每道题最多可以上传 10MB 的图片,如果图片超过限制,需要把图片的改为 JPEG 格式,用 windows 自带的编辑器,选择重新调整大小,然后修改像素,再进行保存。如下图:

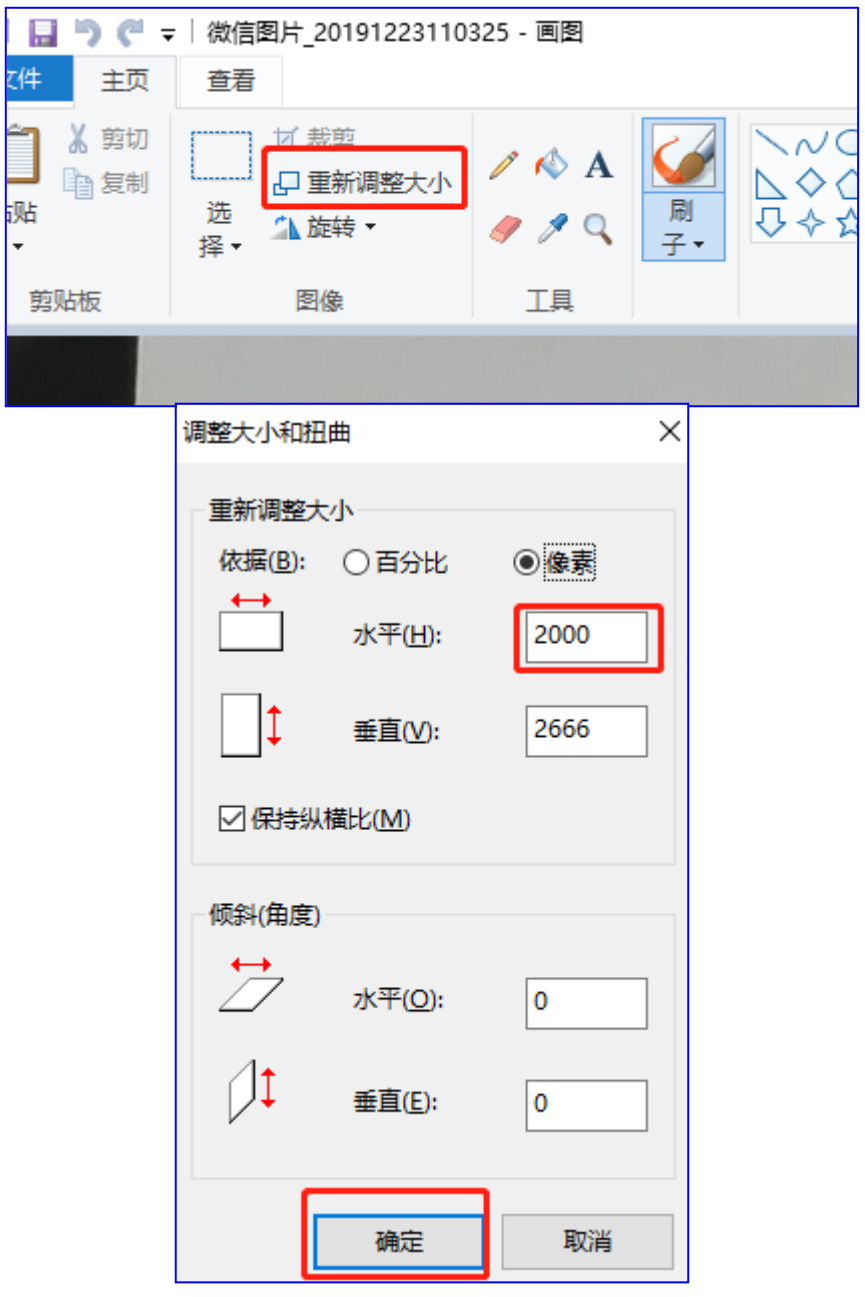

**四、交卷。**在完成客观题(单选题、多选题)、主观题(填空、名词解释、简答题、计算 题、论述题)后,点击**我要交卷,(请注意答题过程中电脑会根据考试设定时间进行倒计 时,要注意考试时间的掌握)。**

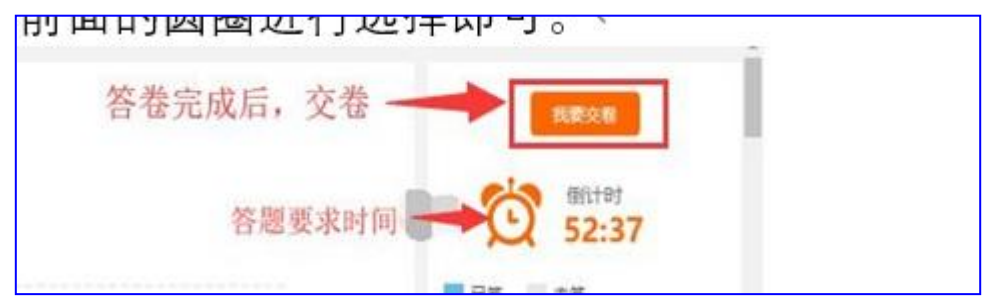

如果有未答试题,会出现如下页面:

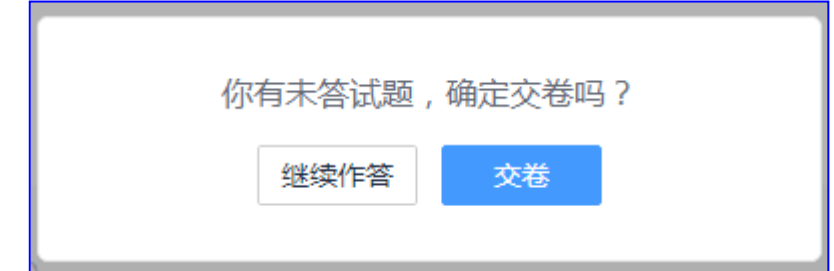

٦

检查无误后,考生可以点击交卷,交卷成功后会提示如下页面:

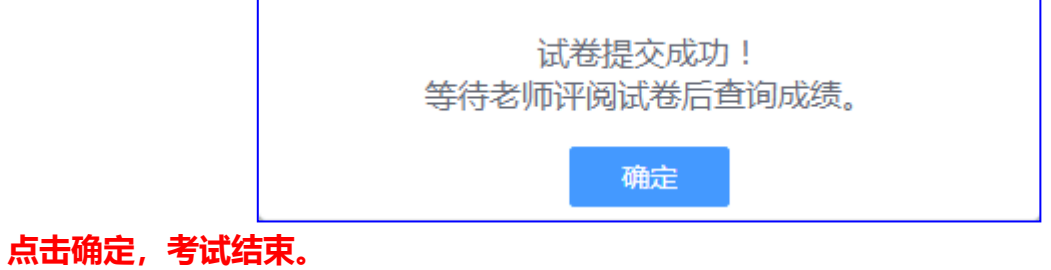

祝考生考试顺利。

**\*注意:**

**1.必须在电脑上使用谷歌浏览器进行答题。**

**2.答卷次数为 2 次,答卷过程中未"提交"直接退出的,考试时长倒计时结束后,系统 会将成绩记为 0 分。**

**3.答题结束后务必点击右上角"提交"按钮。**